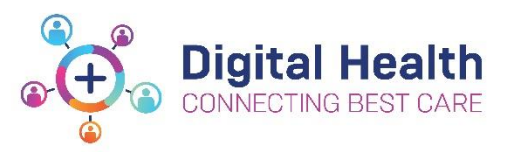

Connects Flag Date

## **EMR Quick Reference Guide**

## **Clinical Care – Completing a Wound Chart and Ordering Ongoing Wound Care**

**1. Completing a Wound Chart:**

To complete a wound chart documentation go to:

- **Interactive View and Fluid Balance** from Table of **Contents**
- Choose the **Adult Systems Assessment** band
- Select **Wound:**

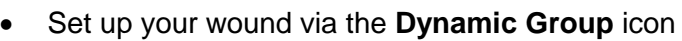

- Click on **Dynamic Group** icon
- Dynamic Group window will open
- To accurately describe your wound/s Complete :
	- **Wound Location.**
	- **Wound Laterality.**
	- **Wound Digit No** (if required).
	- **Wound Location Description.**
- Each individual wound must be created via the **Dynamic group** icon.
- When this is completed click **OK.**
- Your wound description will appear in **Interactive View** A <Foot Left 1st Lateral>
- Complete the wound chart by clicking through the chart and entering the relevant information about the wound:
	- In **Activity** identify if the wound is new or present on admission.
	- Identify **Wound Type.**

Note: Each wound must have information describing the wound base with **every** dressing change.

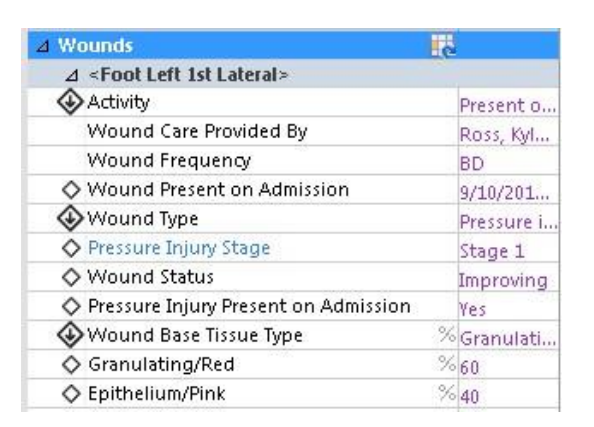

Updated: 25/03/2020

Version: 1.0

Updated: 25/03/2020

Version: 1.0

Page **2** of **4**

- The **wound dimensions** must also be documented at every dressing change
- Document **exudate colour** and **amount** based on the dressing removed from wound
- Document **pain score**
- Aim of treatment is based on assessment of wound base i.e. if sloughy or necrotic aim would be autolytic debridement
- When documentation complete click on the **Green Tick** to save information, the entered data will turn from purple to black

**Note**: If the patient has multiple wounds then a **Dynamic Group** is to be set up for **each one**.

## **2. Ordering Ongoing Wound Care:**

When documentation is complete an order must be placed for **Each** wound to guide ongoing continuity of wound care. Note: one order can be completed **if** multiple wounds have the same frequency.

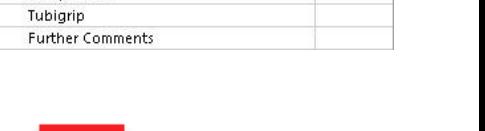

 $2 - 6$  weeks

 $cm<sub>2</sub>$ 

 $cm<sub>2</sub>$ 

 $cm_1$ 

Wound Associated Pain X

Prior to Dressing

During Dressing

After Dressing

 $\overline{\Box}$ Nil

Yes

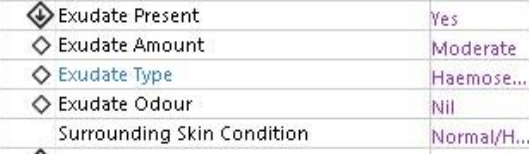

Aim of Treatment Clean/Irrigate With Primary Dressing Secondary Dressing Fixation/Secure With Suture/Staple Removal Compression

Wound Duration

Wound Depth Known

Wound Associated Pain

Analgesia Required

Clean/Irrigate With

Aim of Treatment

**Primary Dressing** 

Width Length

◇ Depth

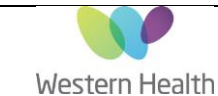

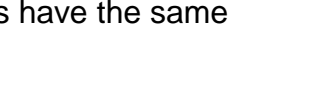

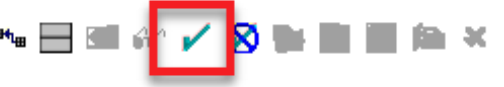

- Select **Orders** from Table of Contents
- Click on **+Add**
- In search box type in **wound**
- Select **Wound Assessment/ Dressing Review** from the drop down menu and the **Order** window will open.

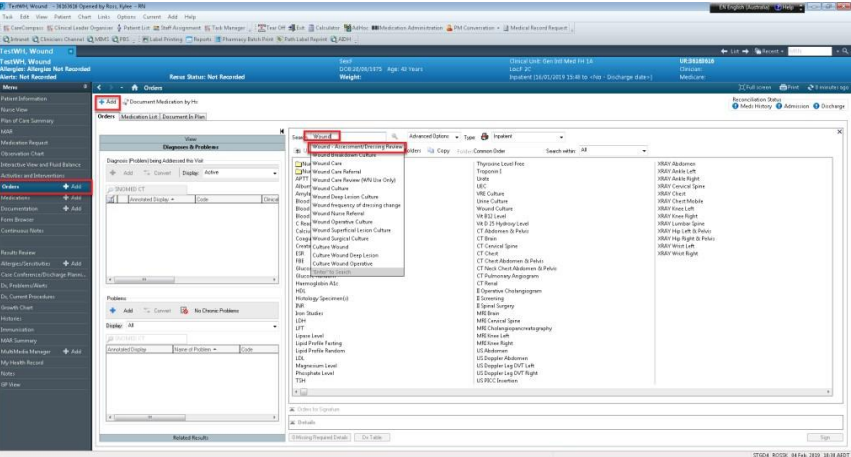

## To fill in the **Wound – Assessment/Dressing Review**:

- Change the **requested date/time** to **0800** (this will then alert the staff member at beginning of the AM shift that the dressing is due).
- Select **Frequency** from the drop down menu.
- Select **NO** from the **PRN** section

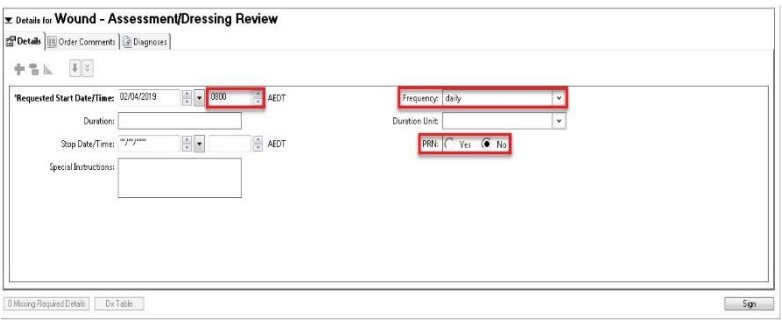

Click on the **Order Comments** tab to add details and special instructions and then **Sign** to complete the order:

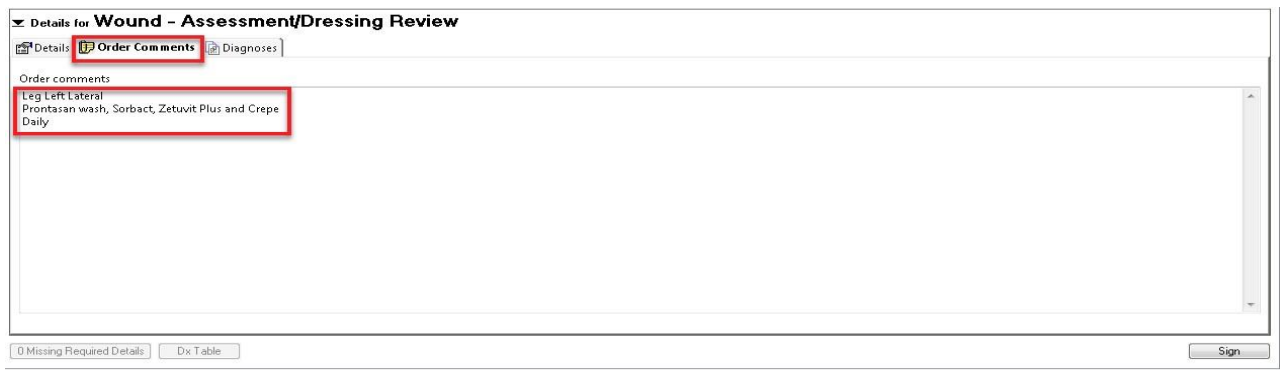

**Important Note**: if entering multiple orders, complete all orders before signing.

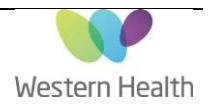

Version: 1.0

- The Signed orders will appear in the **Orders** screen under **Patient Care** as *Processing.*
- Refresh the page and the order status will change to *Ordered*.
- The Order will drop a task, daily at 0800hrs, on the **Activity page** on **Care Compass**. Only sign the task in **Care Compass** after it has been completed.

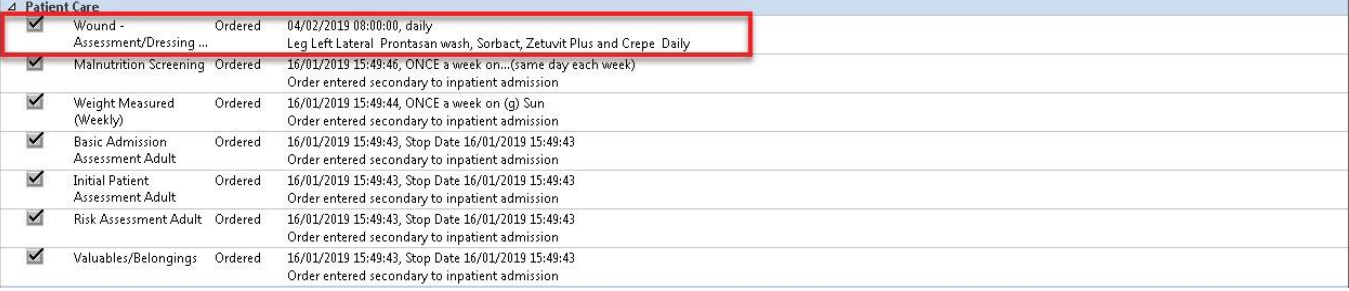

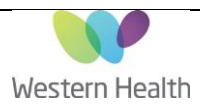